# **Qualified Health Plan Issuer Application Instructions**

2022

**Extracted section: Section 3B: Business Rules**

[02/2021]

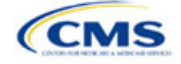

## Section 3B: Business Rules

## **1. Introduction**

In the Business Rules section, you will enter information that is used to calculate rates and determine enrollee eligibility for coverage under a plan.

## **2. Data Requirements**

To complete this section, issuers will need the following:

- 1. HIOS Issuer ID
- 2. Plan IDs.

## **3. Quick Reference**

#### **Key Changes for 2022**

• No changes for the 2022 QHP Application.

#### **Tips for the Business Rules Section**

- Enter values for *HIOS Issuer ID* and *Medical, Dental, or Both?* before entering data for the rest of the template. All other fields are locked until you respond to *Medical, Dental, or Both?*
- All rules associated with Individual market and SHOP market plans must be entered in a single Business Rules Template.
- The first row of rules (row 10) is the base set of issuer business rules. Leave the product ID and plan ID fields blank in this row, but enter data for all subsequent columns. This row applies to all products and plans associated with the HIOS Issuer ID, including individual, SHOP, QHP, and SADP products and plans. Define how product or plan rules differ from the base set of issuer business rules in the subsequent rows.

#### **Additional Resources**

- There are no supporting documents for this section.
- There ar[e instructional videos](https://www.qhpcertification.cms.gov/s/Business%20Rules) for this section.
- There ar[e templates](https://www.qhpcertification.cms.gov/s/Business%20Rules) for this section.

## **4. Detailed Section Instructions**

Note if you are submitting via SERFF: You must include all rating business rules associated with all plan IDs for QHPs, on-Exchange SADPs, off-exchange SADPs, individual market plans, and SHOP market plans that you are submitting for QHP certification in one Business Rules Template and submit that template in all binders. If you submit more than one template through multiple different SERFF binders, each with different business rules, only the last template that your state transfers from SERFF to Centers for Medicare & Medicaid Services (CMS) will be retained; business rules data from all other binders within the same SERFF transmission will be overwritten. CMS requires submission of one single identical Business Rules template in all binders to avoid data overwrite problems.

If you are a dual issuer submitting the Business Rules Template via multiple SERFF binders, set *Medical, Dental, or Both?* to **Both** in all submitted Business Rules Templates. You may not enter **Medical** for this field in one template version and **Dental** for this field in another template version.

Complete the Business Rules Template using the steps outlined below. You cannot validate this template until all required fields are completed.

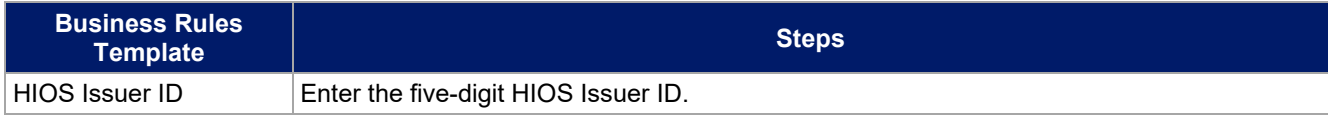

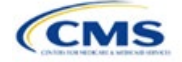

The instructions for this section apply to the following issuer types:

- QHP
- SADP

See Appendix E for additional information.

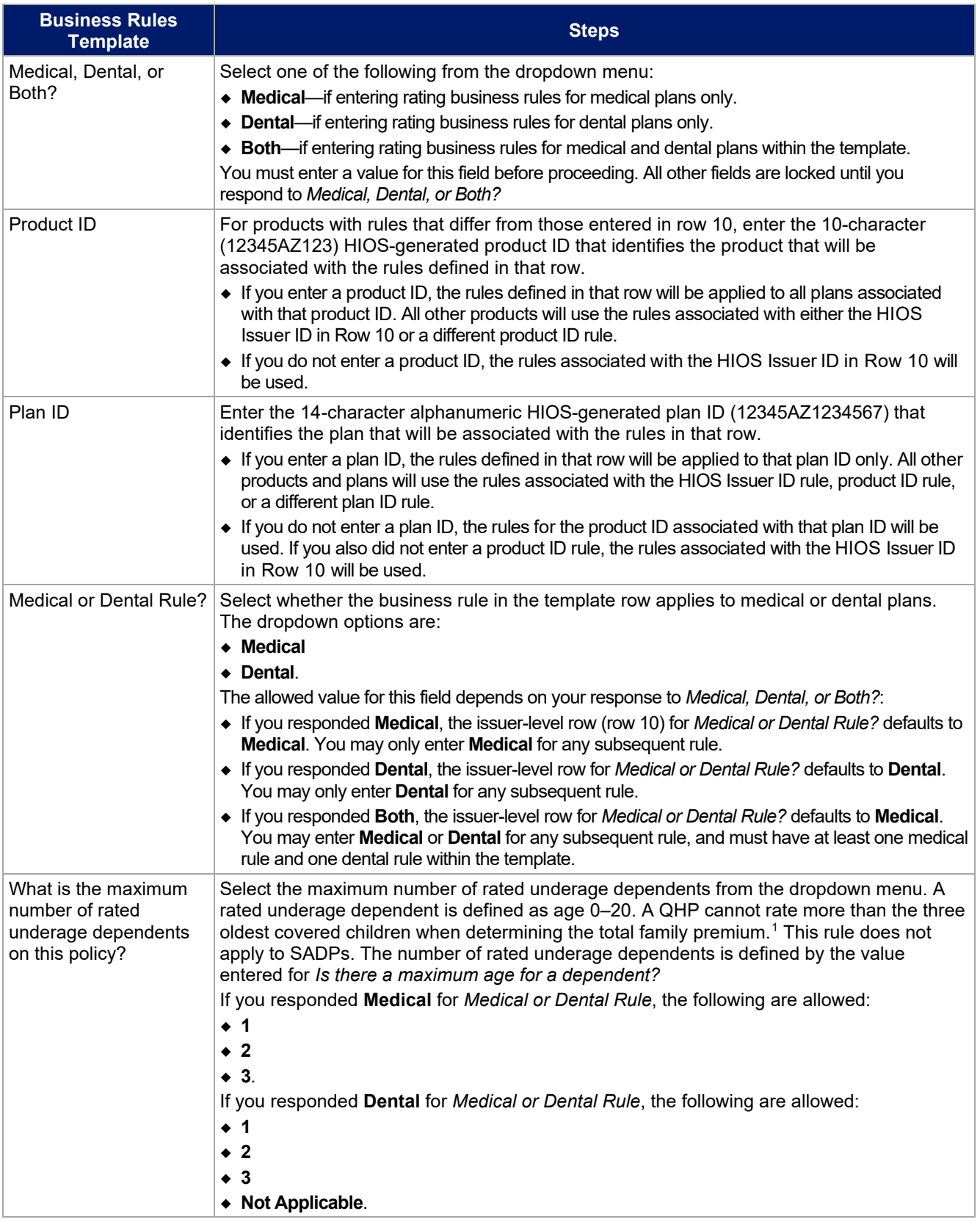

<span id="page-2-0"></span>1 45 *Code of Federal Regulations* (CFR) 147.102(c)(1).

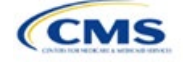

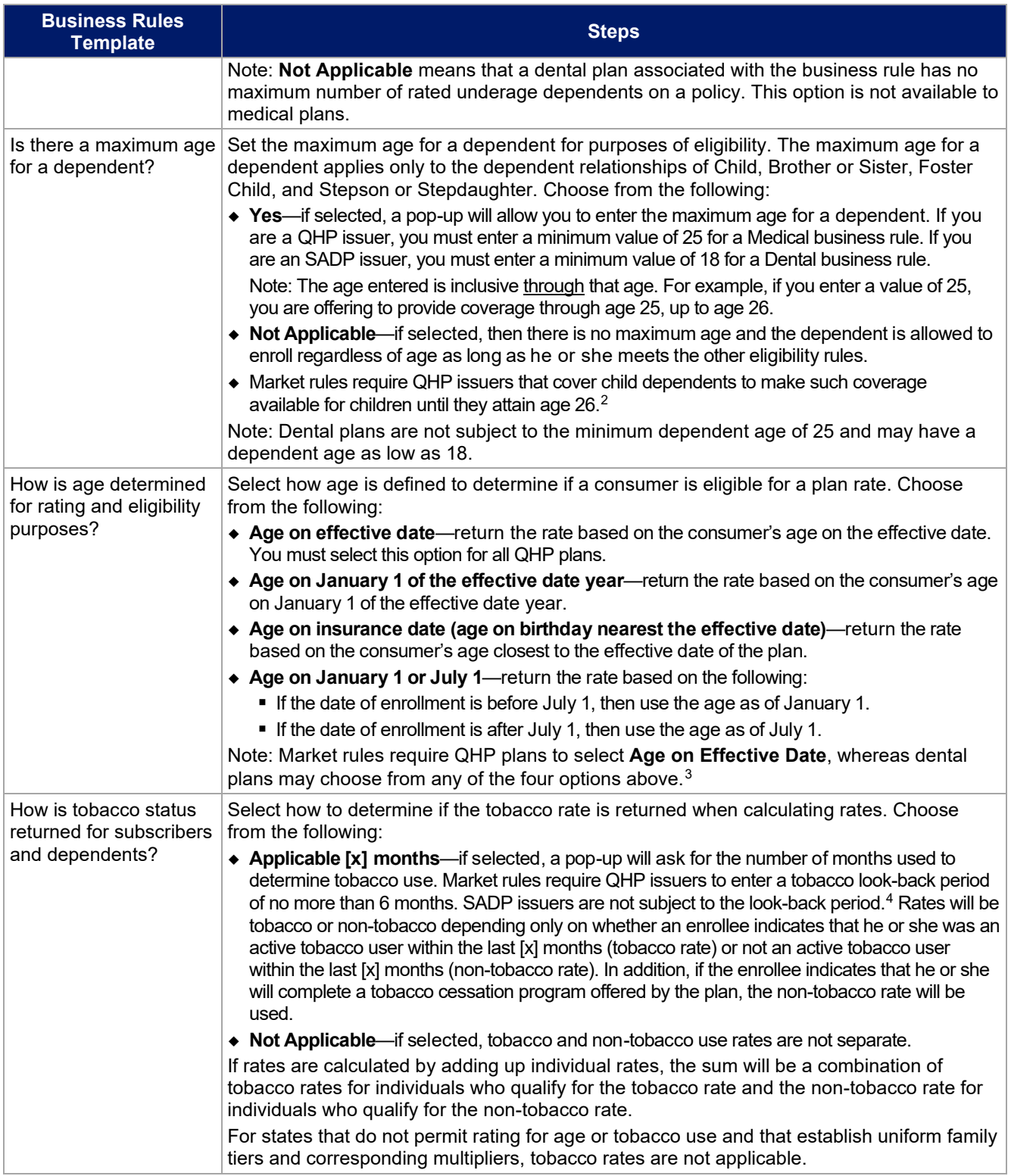

<span id="page-3-2"></span><span id="page-3-1"></span><span id="page-3-0"></span>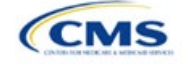

<sup>3</sup> 45 CFR 147.102(a)(I)(iii). 4 45 CFR 147.102(a)(I)(iv).

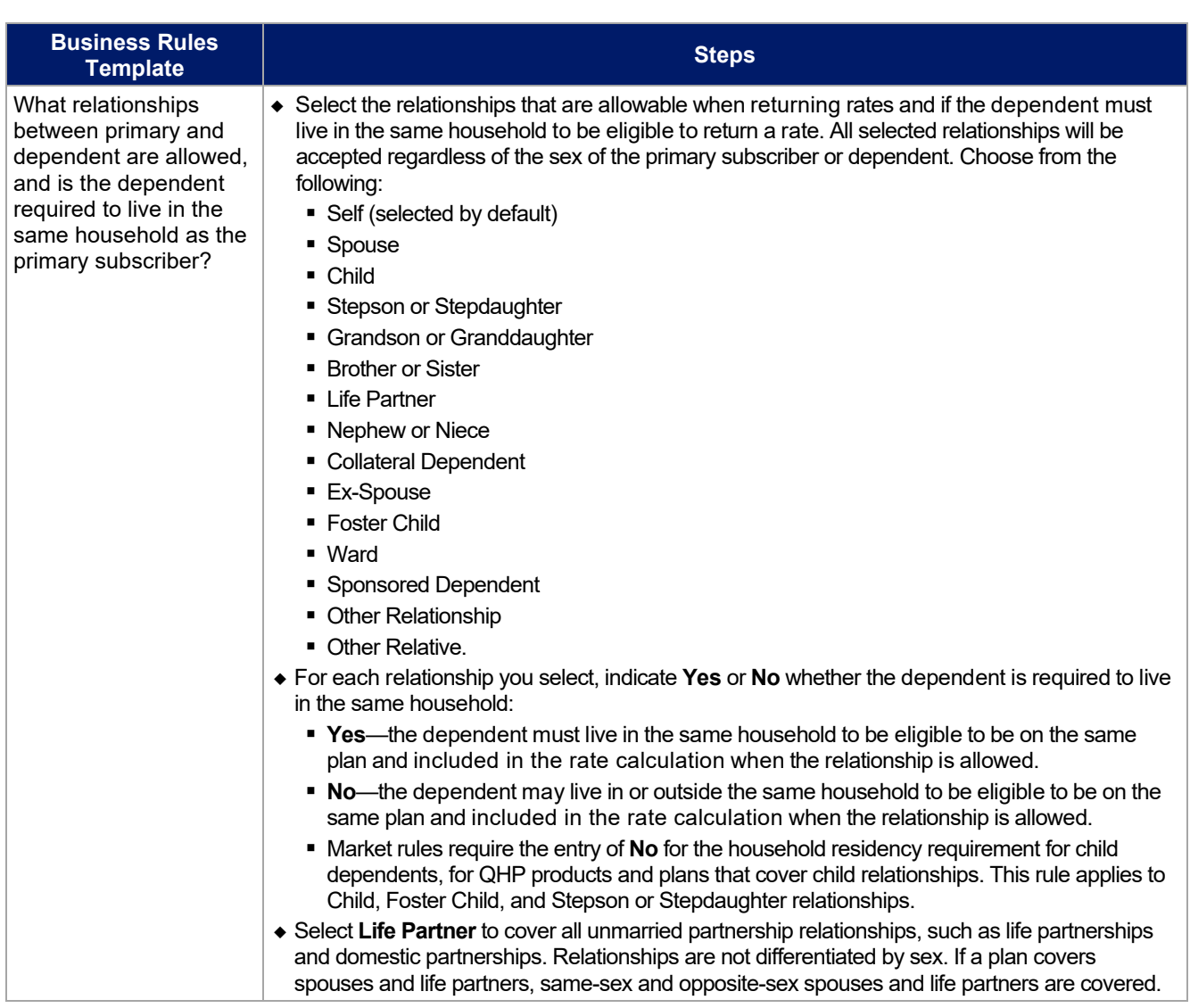

See [Figure 3B-1](#page-4-0) for a sample completed Business Rules Template.

## **Figure 3B-1. Sample Business Rules Template**

<span id="page-4-0"></span>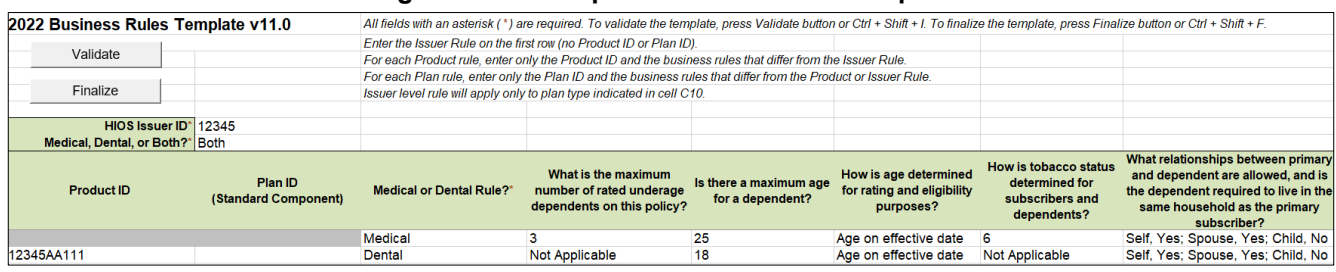

Once the Business Rules Template is completed, you must validate, finalize, and upload it into HIOS.

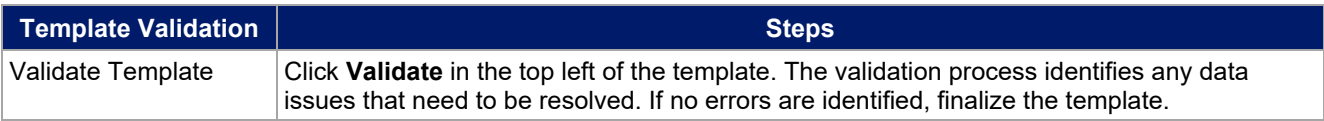

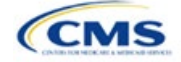

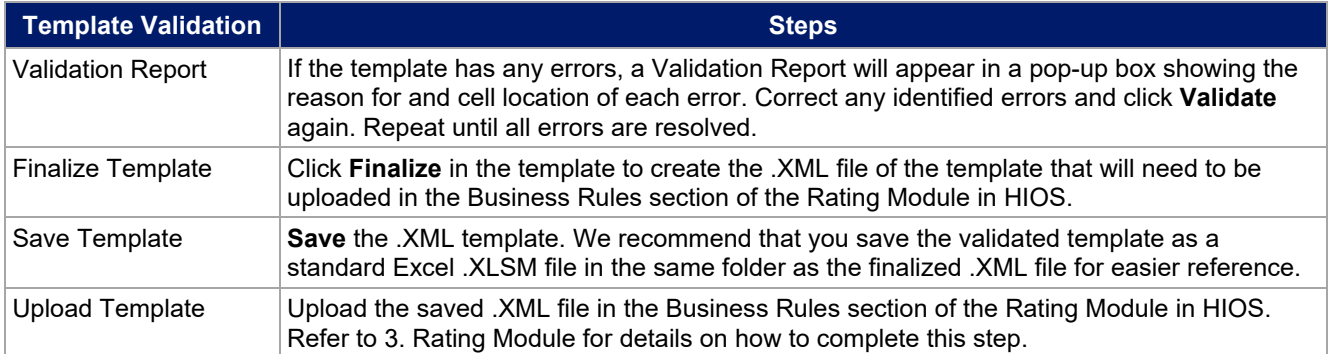

After you enter all data, click **Save** to ensure no data are lost. Additional information on the Actuarial Value Calculator is included in Appendix A. See Appendix B for information on the plan ID. This completes the Instructions for the Rating Module section of the PY2022 QHP Application. The next section of the Instructions for the PY2022 QHP Application is the Supplemental Submission Module.

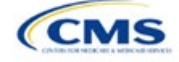